**اینترنت پرسرعت ساتیا - [co.Satia](http://www.satia.co/)**

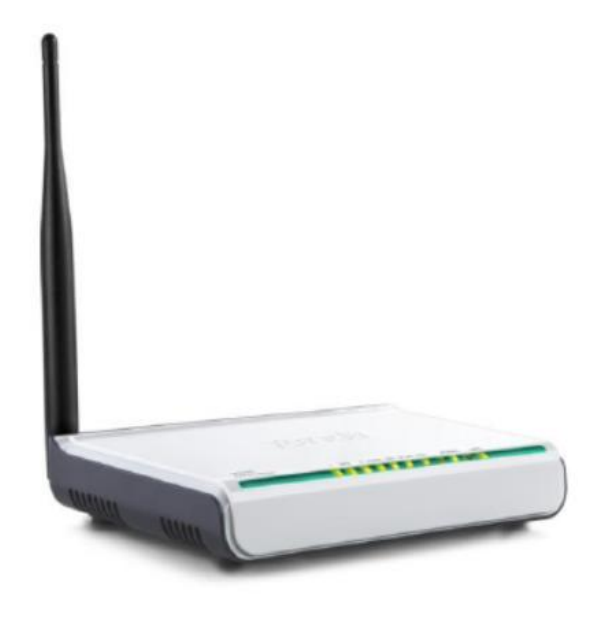

Satia

## Tenda W150D

مودم D150W Tenda یک مودم ADSL وایرلس بوده که دارای پهنای باند ۰۵۱ مگابیتی و ۴ عدد پورت ه او مگابیتی است.این مودم که از استاندارد سری N می باشد می تواند برای ساخت یک شبکه  ${\rm LAN}$ وایرلس کوچک و به صرفه مورد استفاده قرار گیرد. مودم های سری N به صورت تئوریک دارای بردی تا حدود ۳ برابر مدل های سری G بوده و پهنای باند آنها نیز ۳ برابر می باشد. در قسمت وایرلس از آخرین استاندارد های امنیت مانند2WPA بهره می برد. توانای کار با سیستم عامل های مختلف را دارا بوده و به راحتی تنظیم می شود و با تمامی سرویس دهنده های اینترنت در ایران سازگار است. چیپ مورد استفاده در این مودم ساخت Broadcom و از با کیفیت ترین چیپ های مودم های ADSL می باشد. قیمت این دستگاه به نسبت کارای آن بسیار مناسب است.

#### پنل جلویی دستگاه**:**

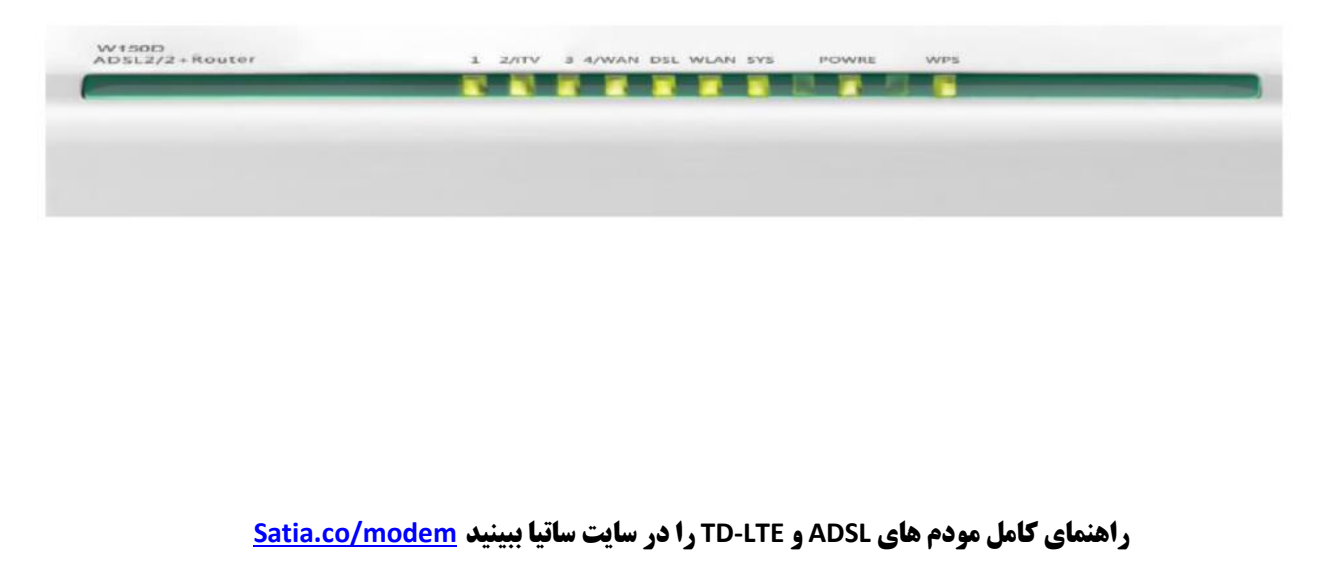

# Satia

## **اینترنت پرسرعت ساتیا - [co.Satia](http://www.satia.co/)**

#### چراغ های نمایشگر پنل جلویی به شرح زیر است**:**

.۰چراغ : POWER نشان دهنده اتصال صحیح آداپتور برق به دستگاه است.

.۲چراغ : LAN نمایانگر اتصال LAN به یک وسیله دیگر است.

.۳چراغ : WLAN نمایانگر فعال بودن قسمت وایرلس در مودم است.

.۴چراغ : WPS مربوط به مد.WPS

.۵چراغ : DSL در صورت ثابت روشن بودن نمایانگر وجود سرویس ADSL روی خط تلفن متصل شده است.

.۶چراغ : SYS در صورت تنظیم صحیح مودم و اتصال مودم به اینترنت این چراغ روشن خواهد شد.

#### پنل پشت دستگاه**:**

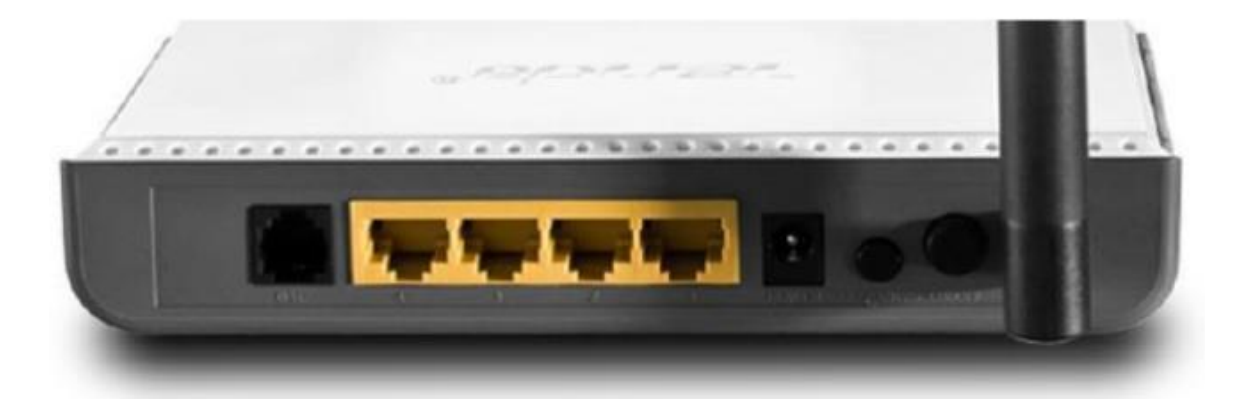

#### اتصاالت پشت دستگاه به شرح زیر است**:**

- ۰ : POWER.اتصال آدابتور برق.
- ۲ : ON/OFF.دکمه روشن و خاموش کردن.
	- $WPS$  : فعال کردن مد. $WPS$  : ۳
	- ۴ : RESET.دکمه ریست کردن مودم.
- ۵ : LAN.اتصال کابل شبکه برای کامپیوتر.
- ۶ : DSL.اتصال به خط تلفن از طریق.SPLITTER

.۷آنتن : محل اتصال آنتن ثابت.

#### اتصال مودم**:**

#### **.**۰نیازمندی های سیستمی**:**

-۰ .۰سرویس ADSL فعال از سرویس دهنده اینترنت.

.۰-۲یک کامپیوتر با کارت شبکه و کابل شبکه (کابل شبکه در پک مودم موجود است.)

### **اینترنت پرسرعت ساتیا - [co.Satia](http://www.satia.co/)**

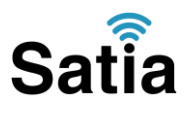

.۰-۳فعال بودن پروتکل TCP/IP روی کامپیوتر(به صورت پیش فرض در ویندوز فعال است.) .۰-۴یک مرورگر وب مانند فایرفاکس،اینترنت اکسپلورر،کروم،اپرا یا...

#### **.**۲نیازمندی های محیط نصب مودم**:**

.۲-۰این مودم نباید در محلی با رطوبت و گرمای بیش از حد قرار داده شود. .۲-۲مودم را در جایی قرار دهید که به همان آسانی که به وسایل دیگر متصل می شود به برق نیز دسترسی داشته باشد. ۳–۲.مراقب سیم کشی های آن باشید تا سر راه تردد افراد قرار نگرفته باشد. .۲-۴مودم را روی میز یا یک قفسه قرار دهید. .۲-۵از قرار دادن آن در مکان هایی با تشعشع زیاد الکترو مغناطیس خوداری کنید.

maxnet.ir<sub>∆</sub>

#### اتصال مودم**:**

لطفا قبل از هر کاری از فعال بودن سرویس ADSL خود مطمئن شوید)با اتصال مودم به خط تلفن باید چراغ ADSL پس از حدود ۳۱ ثانیه ثابت روشن شود) سپس مراحل زیر را برای اتصال مودم انجام دهید .۰قرار دادن مودم در محل مناسب. .۲قرار دادن آنتن در حالت عمودی. .۳اتصال کارت شبکه کامپیوتر به یکی از پورت های LAN مودم با کابل شبکه مناسب. .۴اتصال خط تلفن از طریق SPLITTER موجود در پک مودم به مودم. .۵اتصال آدابتور برق و سپس روشن کردن مودم.

#### راهنمای تنظیم سریع**:**

 $\blacktriangledown$ 

.۰آدرس IP پیش فرض این مودم ۲۶۰۶۰۶۰۶۰،۰ Subnet Mask, آن ۲۵۵۶۲۵۵۶۲۵۵۶۱ است. این مقادیر قابل تغییر است اما در این راهنما ما از مقادیر پیش فرض جهت تنظیم استفاده می کنیم. تنظیمات IPکارت شبکه متصل شده را، برای اتصال صحیح تنظیم کنید.

راهنمای تنظیم کارت شبکه کامپیوتر برای اتصال به مودم:

.۲تنظیم این مودم توسط یک مرورگر وب انجام می شود و در هر سیستم عاملی امکان پذیر است.آدرس مودم را در مرورگر خود وارد کنید:

Address http://192.168.1.1

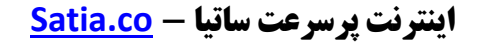

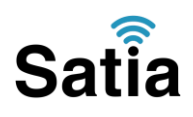

بعد از چند لحظه پنجره جدیدی باز شده که از شما Username و Password مودم را درخواست می نماید این مقادیر به صورت پیش فرض admin و admin به صورت حرف کوچک است .آنها را وارد کرده و روی دکمه OK کلیک کنید.

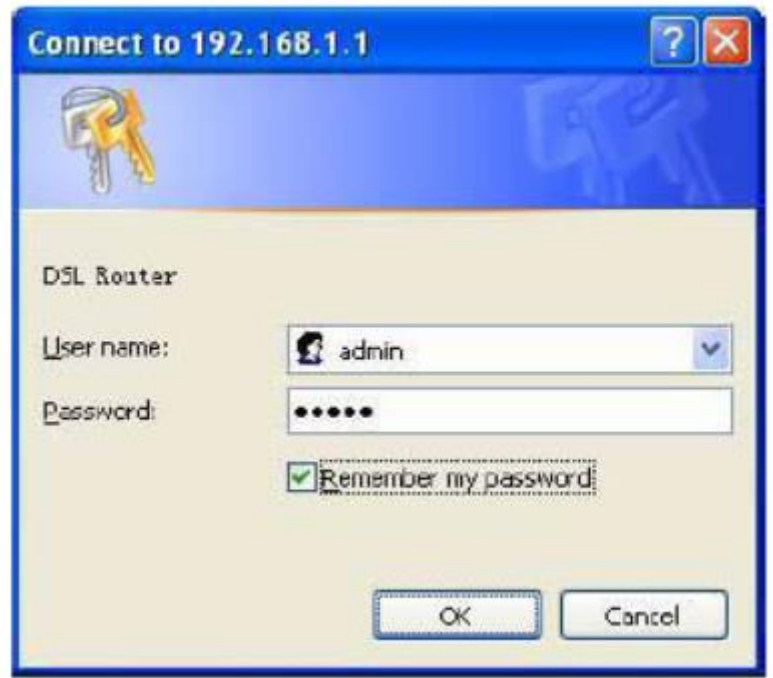

#### توجه**:**

الف. این Username و Password را با Username و Password ی که ISP به شما داده اشتباه نگیرید. ب. اگر صفحه در خواست Username و Password ظاهر نشد به معنی این است که یا شما تنظیمات کارت شبکه مناسبی ندارید که باید آنها را بازبینی کنید و یا روی مرورگر شما پروکسی تنظیم شده که باید در اینترنت اکسپلورر به منوی Internet Option و سپس به Connection و سپس در قسمت Lan Setting رفته و تیک آیتم Using Proxy را برداشته و Ok کنید.

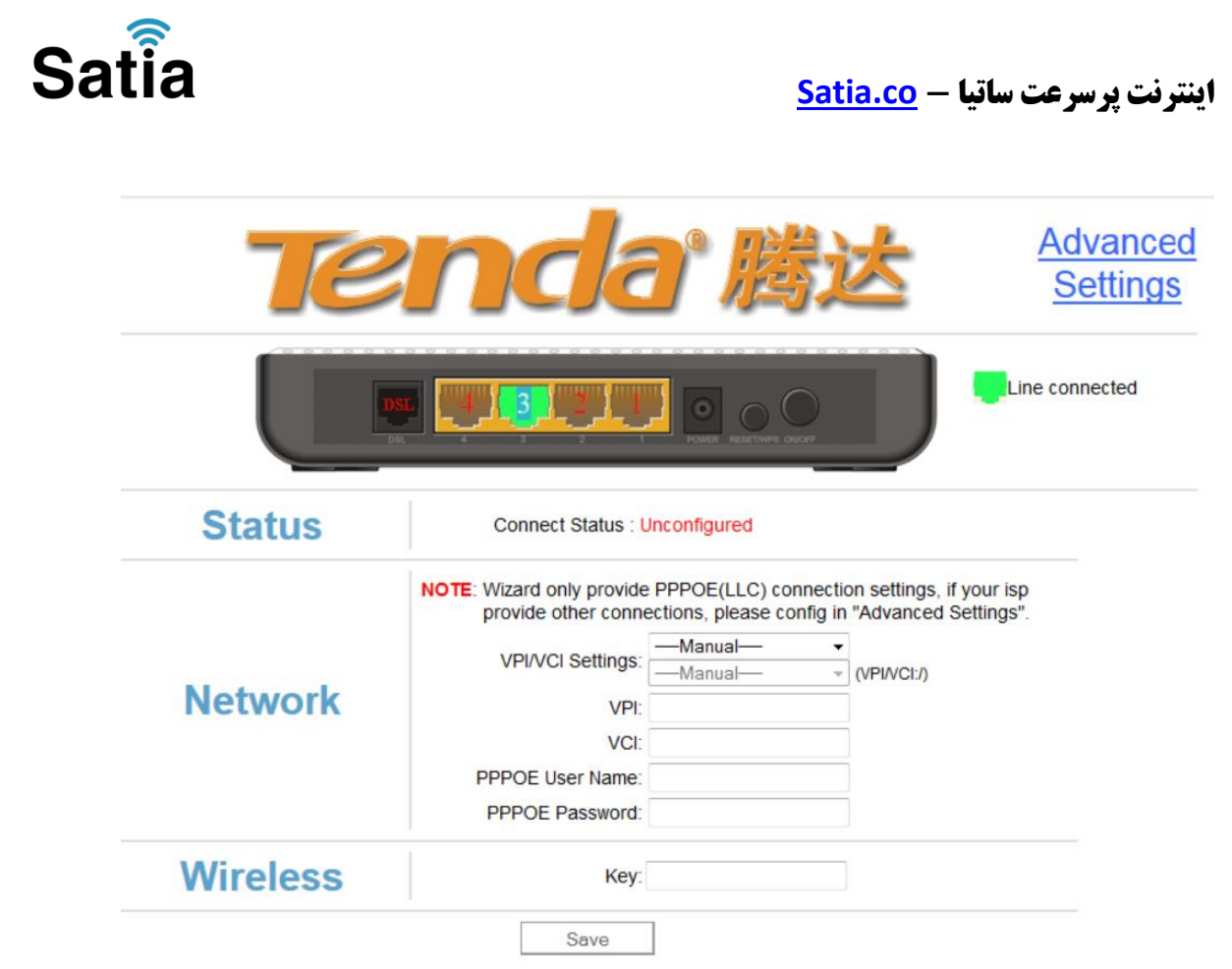

از لیست Country گزینه را بر روی Manual قرار دهید تا تنظیمات VPI و VCI فعال شود.

.۵در این صفحه مقادیر VPI و VCI را در فیلد های مربوطه وارد کنید، باقی آیتم ها مانند شکل زیر باشد روی دکمه Apply/Save کلیک کنید. مقادیر VPI و VCI برای هر ISP ممکن است متفاوت باشد مقادیر آن در ایران ۱ و ۳۵ و برای شرکت Maxnet نیز ۱ و ۳۵ می باشد اگر از این مقادیر مطمئن نیستید از ISPخود سوال کنید.

.۶سپس اطالعات Username و Password مربوط به سرویس اینترنتی را که خریداری کرده اید در فیلد .کنید وارد Password PPP وUsername PPP

.۷در قسمت پایین این صفحه نیز فیلدی مربوط به کلید اتصال به مودم قرار دارد که باید یک رمز بین ۰ تا ۶۴ کاراکتری را وارد کنید.

.۰در پایان روی Save کلیک کنید. در اینجا پیغامی نشان داده می شود که در صورت نیاز برای صفحه آغازین تنظیمات مودم پسوردی را وارد نمایید. اگر روی دکمه Cancel کلیک کنید تنظیمات مودم ذخیره شده اما رمزی برای ورود به تنظیمات در خواست نخواهد شد و در صورت کلیک روی Ok تنظیمات ذخیره شده و سپس شما به صفحه دیگری برای ست کردن رمز ورود منتقل خواهید شد. تنظیمات مودم به پایان رسیده است. یک بار مودم را خاموش روشن کنید پس از حدود ۲ دقیقه چراغ DSL ثابت شده و چراغ  ${\rm SYS}$ چشمک زن خواهد شد که نشان دهنده اتصال صحیح به اینترنت است.

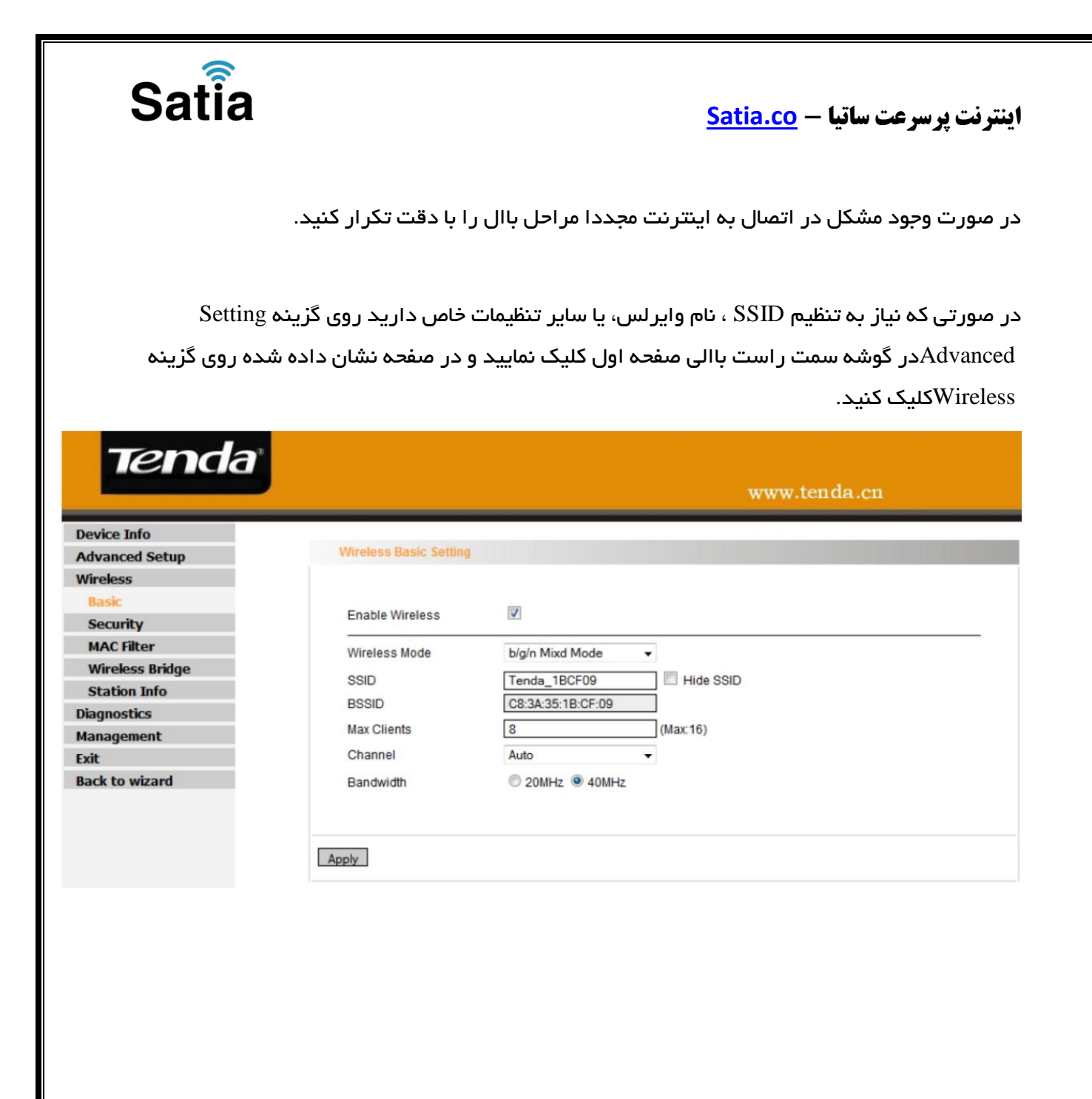